h<sub>T</sub>C\*

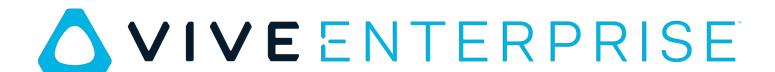

Batch configuration for your headset

# **Contents**

| Setup                                                  |    |
|--------------------------------------------------------|----|
| Downloading the config file                            | 4  |
| Downloading the batch configuration template package   | 4  |
| Batch configuration                                    |    |
|                                                        |    |
| What is Kiosk mode?                                    | 5  |
| Activating Kiosk mode                                  | 5  |
| Enabling and disabling features                        | 6  |
| Choosing the apps to show on the headset               | 11 |
| Packaging the files for installation                   | 11 |
| Installing the batch configuration file on the headset | 12 |
| Appendix                                               |    |
| Country codes                                          | 14 |
| Feature version requirements                           | 15 |
| Trademarks and copyrights                              |    |

## About this guide

Date of publication: 10.27.2020

We use the following symbols to indicate useful and important information:

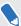

This is a note. It provides detailed information for setup, common questions, and what to do in specific situations.

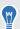

This is a tip. It will give you an alternative way to do a particular step or procedure that you may find helpful.

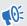

This indicates important information that you need in order to accomplish a certain task or to get a feature to work properly.

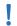

This is a warning. Take note to avoid potential problems or prevent damage to your hardware.

Information contained in this guide may have changed. For the most up-to-date information, including the latest version of this guide, contact HTC.

## Setup

## Downloading the config file

You need the config file to run batch configure on the headset.

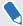

All registered VIVE<sup>™</sup> Focus headsets are included in the config file. You do not need different config files for each registered headset.

- **1.** On your computer's Web browser, go to https://enterprise.vive.com/portal/advantage/focus/kioskmode.
- 2. Click **Download config file** to save the config file to your computer.
- 3. Copy cota\_config.xml into the xml folder of the batch configuration template package. To learn where to download the template package from, see Downloading the batch configuration template package on page 4.

## Downloading the batch configuration template package

The batch configuration template package contains the file structure and files you need to customize features on the headset.

- **1.** On your computer's Web browser, go to https://enterprise.vive.com/portal/advantage/focus/kioskmode.
- 2. Click **Download Template Package** to save the template files to your computer.
- **3.** Extract the contents of the ZIP file to a folder on your computer. You will see 3 folders, apk,xml, and files.

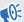

Do not delete Kiosk Enabler.apk inside the apk folder.

# **Batch configuration**

#### What is Kiosk mode?

Kiosk mode lets your business fine tune the VIVE Focus headset to cater to your business needs. With Kiosk mode, lock down the apps customers can experience when using the headset.

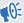

- If the headset is using a system version of 2.08.623.1 or older (VIVE Focus™) or 3.04.623.1 or older (VIVE Focus Plus), you will need to register the headset serial number first to be able to use Kiosk mode.
  - If the headset is using a system version of 3.13.623.1 or later (VIVE Focus) or 4.14.623.1 or later (VIVE Focus Plus), Kiosk mode is already enabled by default. See Feature version requirements on page 15.

### Activating Kiosk mode

Enable and customize Kiosk mode to suit your business's needs.

- In the folder where you extracted the contents of the batch configuration template package, open the xml folder. See Downloading the batch configuration template package on page 4.
- 2. Inside the folder, open the mns.xml file using a text editor app.
- Choose whether to enable or disable Kiosk mode.

```
<item name="enabled" type="boolean">xxxx</item>
```

Enter true to enable Kiosk mode. Enter false to disable Kiosk mode.

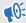

If the headset is using a system version of 3.13.623.1 or later (VIVE Focus) or 4.14.623.1 or later (VIVE Focus Plus), Kiosk mode is already enabled by default. You do not need to activate it. See Feature version requirements on page 15.

Choose whether to automatically boot up in Kiosk mode or VIVE home screen.

```
<item name="enter" type="boolean">xxxx</item>
```

Enter true to use Kiosk mode. Enter false to use VIVE home.

**5.** Set a passcode so one needs to be entered to leave Kiosk mode. This helps prevent users from exiting Kiosk mode on their own.

```
<item name="passcode">xxxx</item>
```

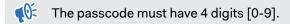

**6.** Enter the country code where VIVE Focus is used. Entering the country code helps VIVE Focus connect to a Wi-Fi<sup>®</sup> network. For a list of country codes, see Country codes on page 14.

```
<item name="code">xx</item>
```

7. Enter the names for the app and app package.

```
<set name="plenty">
<item name="app name">xxxx</item>
<item name="app_package_name1">xxxx</item>
</set>
</set
<set name="plenty">
<item name="app name">xxxx</item>
<item name="app_package_name2">xxxx</item>
</set></set>
```

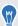

- To find the package name, enter #adb dumpsys app | grep package.
- Duplicate <set/> to add more app entries.
- <set name> should be set to plenty for all apps. Do not change it to the name of your app.
- If there is only one app included, the device will automatically boot into the app if Kiosk mode is enabled.
- 8. Save the file.

### Enabling and disabling features

Turn on or off features such as the virtual wall, Wi-Fi settings, custom boot-up animation, and automatic system updates.

- 1. In the folder where you extracted the contents of the batch configuration template package, open the xml folder. See Downloading the batch configuration template package on page 4.
- 2. Inside the folder, open the cc config.xml file using a text editor app.

**3.** Enter the corresponding text and value of each feature to enable or disable a feature. Update the x value in each setting to 1 (enabled) or 0 (disabled).

For example, <enableUSBdebug>1</enableUSBdebug>.

See Available features on page 8 for a complete list of features that be configured for the headset.

4. Save the file.

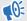

- See Feature version requirements on page 15 to check the system version requirement for each feature.
- To connect VIVE Focus to a specificWi-Fi network, the <hasWIFISettings> value must be set to 1. See Configuring the Wi-Fi settings file on page 9.
- If the <hasAnimationZip> value is set to 1, you need to prepare your custom boot-up animation for packaging. See Preparing the custom boot-up animation on page 10.
- If you have an alternative headset tracking solution, in addition to the current one being used by the headset, set the <DisableLostTracking> value to 1.
- For <SetPlayareaSize>, you can enter 2x2, 3x3, or 4x4. Dimensions are in meters.

#### Available features

These are the features that can be configured for the headset.

| Feature name                  | Setting text                                                                                                    |
|-------------------------------|----------------------------------------------------------------------------------------------------|
| USB Debug                     | Enable or disable USB debugging for the headset.                                                                             |
|                               | <enableusbdebug>x</enableusbdebug>                                                                                           |
| Virtual Wall                  | Show or hide the virtual wall for the play area.                                                                             |
|                               | <enablevirtualwall>x</enablevirtualwall>                                                                                     |
| Wi-Fi settings                | Set up Wi-Fi to connect the headset to a specific Wi-Fi network. See                                                         |
|                               | Configuring the Wi-Fi settings file on page 9.                                                                               |
|                               | <pre><haswifisettings>x</haswifisettings></pre>                                                                              |
| Pairing user interface        | Enable or disable the recenter feature for the controller.                                                                   |
| interface                     | <pre><disablepairingui>x</disablepairingui></pre>                                                                            |
| 3 DoF controller              | Enable or disable automatic updates for the 3DoF controller.                                                                 |
| update                        | <pre><threedofcontroller_update_enabled>x<!-- ThreeDoFController_update_enabled--></threedofcontroller_update_enabled></pre> |
| Chirp controller              | Enable or disable automatic updates for the Chirp controller.                                                                |
| update (For 6 DoF controller) | <chirpcontroller_update_enabled>x<!-- ChirpController_update_enabled--></chirpcontroller_update_enabled>                     |
| System update                 | Enable or disable automatic system updates for the headset.                                                                  |
|                               | <system_update_enabled>x</system_update_enabled>                                                                             |
| VIVE home                     | Enable or disable updates for VIVE home and VIVEPORT™.                                                                       |
| (Launcher) update             | <launcher_update_enabled>x</launcher_update_enabled>                                                                         |
| <b>COTA Persistence</b>       | See Configuring COTA Persistence settings on page 10 for details.                                                            |
|                               | <cotapersistence>x</cotapersistence>                                                                                         |
| Boot up animation             | Add a custom boot up animation for the headset. See Preparing the custom boot-up animation on page 10.                       |
|                               | <hasanimationzip>x</hasanimationzip>                                                                                         |
| Don't show lost               | Show or hide lost tracking warning messages.                                                                                 |
| tracking warnings             | <disablelosttracking>x</disablelosttracking>                                                                                 |
| Wi-Fi and cast                | Show the Wi-Fi settings and cast options on the Power menu.                                                                  |
| options on power menu         | <showwificastoption>x</showwificastoption>                                                                                   |
| Show developer                | Enable or disable developer options.                                                                                         |
| options                       | <enabledevelopoption>x</enabledevelopoption>                                                                                 |
| Play area size                | Set the play area size.                                                                                                    |
|                               |                                                                                                    |

| Feature name | Setting text                           |  |
|--------------|----------------------------------------|--|
|              | <setplayareasize>2x2</setplayareasize> |  |

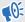

See Feature version requirements on page 15 to check the system version requirement for each feature.

#### Configuring the Wi-Fi settings file

Edit the Wi-Fi configuration file so you can connect VIVE Focus to a specific Wi-Fi network.

- 1. In the folder where you extracted the contents of the batch configuration template package, open the xml folder. See Downloading the batch configuration template package on page 4.
- 2. Inside the folder, open the wifi config.xml file using a text editor app.
- 3. Update the tag values according to your Wi-Fi network settings.
- Each tag must have a value. Check the notes for each tag to see the values that you can enter.

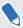

If a domain is not needed, it is recommended to delete the <domain> tag.

4. Save the file.

#### Configuring COTA Persistence settings

Use the COTA Persistence feature to create a partition to keep the batch configuration package on the headset. Once this feature is enabled, the batch configuration package will be copied to the /cota partition of the headset after installing the batch configuration package using a storage card. If you do a factory reset and there is no batch configuration package in the storage card, the headset will automatically execute the batch configuration package in the /cota partition.

#### Preparing the custom boot-up animation

You can add your company specific launch animation.

- 1. In the folder where you extracted the contents of the batch configuration template package, open the files folder. See Downloading the batch configuration template package on page 4.
- 2. Inside the folder, extract the contents of the bootanimation.zip file to your computer. You will see a part 0 folder and desc.txt file.
- 3. Copy your animation sequence images into the part 0 folder.

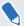

- You need to use 3D pre-distortion images in PNG format.
- The recommended image dimensions is 2880x1600 pixels.
- Name the images sequentially. For example, boot\_0001.png, boot\_0002.png, and so on.
- You can also place an audio file, in WAV format, to go with your animation in this folder.
- **4.** Open the desc.txt file using a text editor app. The desc.txt file defines how the images inside the part 0 folder are displayed.
- **5.** Update the code according to your preferences.

| 2880 | 1600 | 24 |       |
|------|------|----|-------|
| р    | 1    | 0  | part0 |

- 2880 The width, in pixels, of the images used in the animation.
- 1600 The height, in pixels, of the images used in the animation.
- 24 Playback frame rate of the animation. The recommended frame rate is 24.
- p Command for stopping or finish playing the animation. Enter p to stop the animation when the headset has fully booted up even if the animation has not finished playing. Enter c to finish playing the animation at least once even if the headset has fully booted up.
- 1 Animation loop frequency. Enter the number of times the animation loops. Enter 0
  to continuously loop the animation until the headset has fully booted up.
- 0 Wait time before replay. Enter how long to wait, in number of frames, before replaying the animation if it is set to loop.
- part 0 Name of the folder where the images for the animation are located.

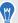

Add another row if you have more than one boot-up animation.

| 2880 | 1600 | 24 |       |
|------|------|----|-------|
| р    | 1    | 0  | part0 |
| С    | 0    | 0  | part1 |
|      |      |    |       |

- Package the part 0 folder and desc. txt into a ZIP file and name it bootanimation.zip.
- Place bootanimation.zip inside the files folder of the batch configuration template file.

## Choosing the apps to show on the headset

Choose the apps your users will see when using the headset.

Copy the app's apk to the apk folder of the batch configuration template package.

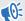

- The apk filename must only use letters in the English alphabet.
- Do not delete Kiosk Enabler.apk inside the apk folder.

The app will be automatically installed on the headset after running the batch configuration ZIP file. See Installing the batch configuration file on the headset on page 12.

## Packaging the files for installation

Once you're done setting up the batch configuration template and other files, package the files in order to run your custom batch configuration on the headset.

- Make sure the cota config.xml, mns.xml, cc config.xml, and wifi config.xml files are inside the xml folder.
- Make sure the apk files of the apps you want on the headset are inside the apk folder. 2.
- If you have a custom animation file, make sure bootanimation.zip is inside the files folder. See Preparing the custom boot-up animation on page 10.
- Package the apk, xml, and files folders into a ZIP file. 4.

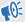

Make sure to only have batch configuration files inside the xml, apk, and files folders. For Mac users, make sure to exclude Mac resource files like the MACOSX folder. Having nonbatch configuration files in the ZIP file may cause installation problems.

Name the ZIP file in this format, Focus Image [year] [month] [day].zip.For example, FocusImage 20190519.zip.

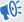

The file size of the packaged ZIP file cannot exceed 500MB.

## Installing the batch configuration file on the headset

Run the batch configuration ZIP file on the headset to use your custom settings.

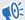

Before you install the batch configuration ZIP file:

- Make sure the headset has at least 35% battery power.
- If you've done the headset setup process before, do a hard reset first. To learn how to reset the headset, see Resetting the headset (Factory reset) on page 13.
- If you've installed a custom batch configuration file on the headset before, do a hard reset first. To learn how to reset the headset, see Resetting the headset (Factory reset) on page 13.
- 1. Copy the batch configuration ZIP file to a microSD<sup>™</sup> card. To learn what to package in the ZIP file, see Packaging the files for installation on page 11.
- 2. Make sure the headset is turned off.
- 3. Open the headset's storage card slot door.

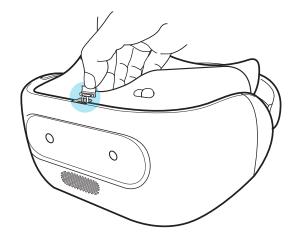

4. Insert the microSD card into the slot.

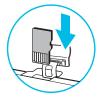

- 5. Close the storage card door.
- **6.** Turn on the headset.
- **7.** Follow the instructions in the headset to install the batch configuration file. Wait a few minutes for the installation to finish.

Whenever a batch configuration file is installed on the headset, a cotalog.log file is created for you to reference if needed. You can find the log file in the storage card's root folder. Or, if there is no storage card installed on the headset, the log file can be found in /storage/emulated/0/.

#### Resetting the headset (Factory reset)

If the headset has a persistent problem that cannot be solved, you can perform a factory reset (also called a hard reset or master reset). A factory reset reverts the headset back to its initial state—the state before you turned on the headset for the first time.

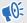

Factory reset will remove all data on the headset, including apps you've downloaded and installed, your accounts, your files, as well as system and app data and settings. Be sure to back up any data and files you want to keep before you do a factory reset.

- 1. Press the VIVE button to open the Quick Menu.
- 2. Select Settings > More Settings.
- 3. Under Personal, select Reset.
- 4. Select Factory data reset > Reset Headset > Erase Everything.

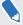

A factory reset may not permanently erase all data from the headset, including personal information.

# **Appendix**

## Country codes

Here is a list of countries and their country codes to use for the Wi-Fi setting in the  $\mathtt{mns}$  .  $\mathtt{xml}$  file.

| Region        | Country                  | Country code |
|---------------|--------------------------|--------------|
| North America |                          |              |
|               | Canada                   | CA           |
|               | United States of America | US           |
| Europe        |                          |              |
|               | Austria                  | AT           |
|               | Belgium                  | BE           |
|               | Czech Republic           | CZ           |
|               | Denmark                  | DK           |
|               | Finland                  | FI           |
|               | France                   | FR           |
|               | Germany                  | DE           |
|               | Ireland                  | IE           |
|               | Italy                    | IT           |
|               | Netherlands              | NL           |
|               | Norway                   | NO           |
|               | Poland                   | PL           |
|               | Portugal                 | PT           |
|               | Slovakia                 | SK           |
|               | Spain                    | ES           |
|               | Sweden                   | SE           |
|               | Switzerland              | СН           |
|               | United Kingdom           | GB           |
| Asia Pacific  |                          |              |
|               | Australia                | AU           |
|               | Japan                    | JP           |
|               | Korea                    | КО           |
|               | Russia                   | RU           |
|               |                          |              |

| Region | Country Code |    |
|--------|--------------|----|
|        | Taiwan       | TW |

## Feature version requirements

On your headset, check the system version by selecting **Settings** > **More Settings** > **About** device > Build number.

| Feature name                                   | VIVE Focus                  | VIVE Focus Plus            |
|------------------------------------------------|-----------------------------|----------------------------|
| USB Debug                                      | <b>1.69.623.6</b> or later  | <b>1.10.623.1</b> or later |
| Virtual Wall                                   | <b>1.69.623.6</b> or later  | <b>1.10.623.1</b> or later |
| Wi-Fi settings                                 | <b>1.69.623.6</b> or later  | <b>1.10.623.1</b> or later |
| Pairing user interface                         | <b>1.69.623.6</b> or later  | Not supported              |
| Controller update (For 3 DoF controller)       | <b>1.69.623.6</b> or later  | Not supported              |
| Chirp controller update (For 6 DoF controller) | Not supported               | <b>1.63.623.1</b> or later |
| System update                                  | <b>1.69.623.6</b> or later  | <b>1.63.623.1</b> or later |
| VIVE home (Launcher) update                    | <b>1.69.623.6</b> or later  | <b>1.63.623.1</b> or later |
| COTA Persistence                               | Not supported               | <b>1.63.623.1</b> or later |
| Boot up animation                              | Not supported               | <b>1.63.623.1</b> or later |
| Don't show lost tracking warnings              | <b>2.06.623.1</b> or later  | <b>3.03.623.5</b> or later |
| Wi-Fi and cast options on power menu           | <b>2.06.623.1</b> or later  | <b>3.03.623.5</b> or later |
| Show developer options                         | <b>2.06.623.1</b> or later  | <b>3.03.623.5</b> or later |
| Play area size                                 | <b>2.08.623.1</b> or later  | <b>3.04.623.1</b> or later |
| Kiosk mode enabled by default                  | <b>3.13.1405.1</b> or later | <b>4.14.623.1</b> or later |

## Trademarks and copyrights

©2020 HTC Corporation. All Rights Reserved.

VIVE, the VIVE logo, VIVE Focus, the VIVE Focus logo, HTC, the HTC logo, VIVEPORT, and all other HTC product and service names are trademarks and/or registered trademarks of HTC Corporation and its affiliates in the U.S. and other countries.

All other trademarks and service marks mentioned herein, including company names, product names, service names and logos, are the property of their respective owners and their use herein does not indicate an affiliation with, association with, or endorsement of or by HTC Corporation. Not all marks listed necessarily appear in this User Guide.

Screen images contained herein are simulated. HTC shall not be liable for technical or editorial errors or omissions contained herein, nor for incidental or consequential damages resulting from furnishing this material. The information is provided "as is" without warranty of any kind and is subject to change without notice. HTC also reserves the right to revise the content of this document at any time without prior notice.

No part of this document may be reproduced or transmitted in any form or by any means, electronic or mechanical, including photocopying, recording or storing in a retrieval system, or translated into any language in any form without prior written permission of HTC.